Quando si installa Windows Server 2016 e 2019 ROK marchiato HP su VMware ESXi 6.X appare questo messaggio di errore:

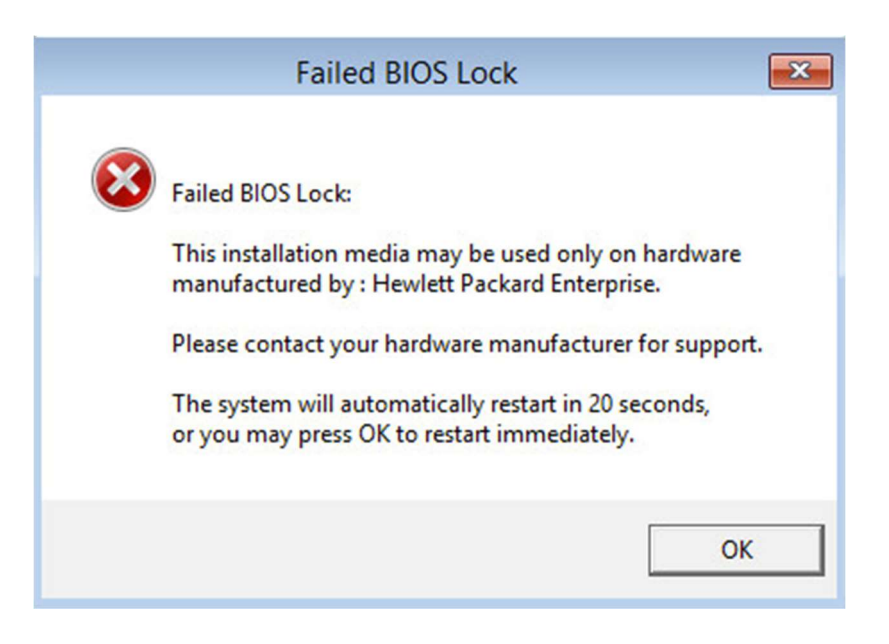

## Failed BIOS Lock:

This installation media may be used only on hardware manufactured by: Hewlett packard Enterprise.

Please contact your hardware manufacturer for support.

The system will automatically restart in 20 seconds, or you may press OK to restart immediately.

Questo è causato da mancato riconoscimento dell'hardware HP dal Hypervisor vmWare. C'è però una soluzione al problema molto rapida.

## E' comunque necessario che l'hypervisor (vmWare ESXi) sia installato su un server HP.

 Dalla console di vmware selezionare la Virtual Machine e premere Edit. Nella finestra selezionare la voce indicata dalla freccia (1) come mostrato dall'immagine qui sotto poi espandere la sezione "Advanced" (2).

Edit settings - Windows 2016 (ESXi 6.7 virtual machine) 围

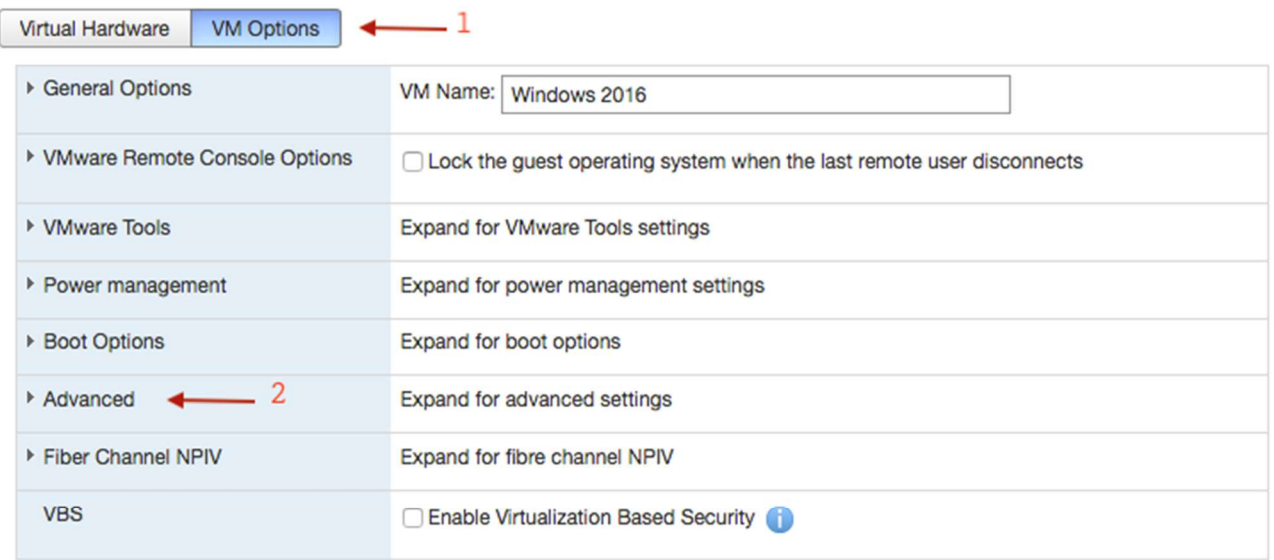

Save Cancel

Nella sezione Advenced individuare il pulsante "Edit Configuration…" (3)

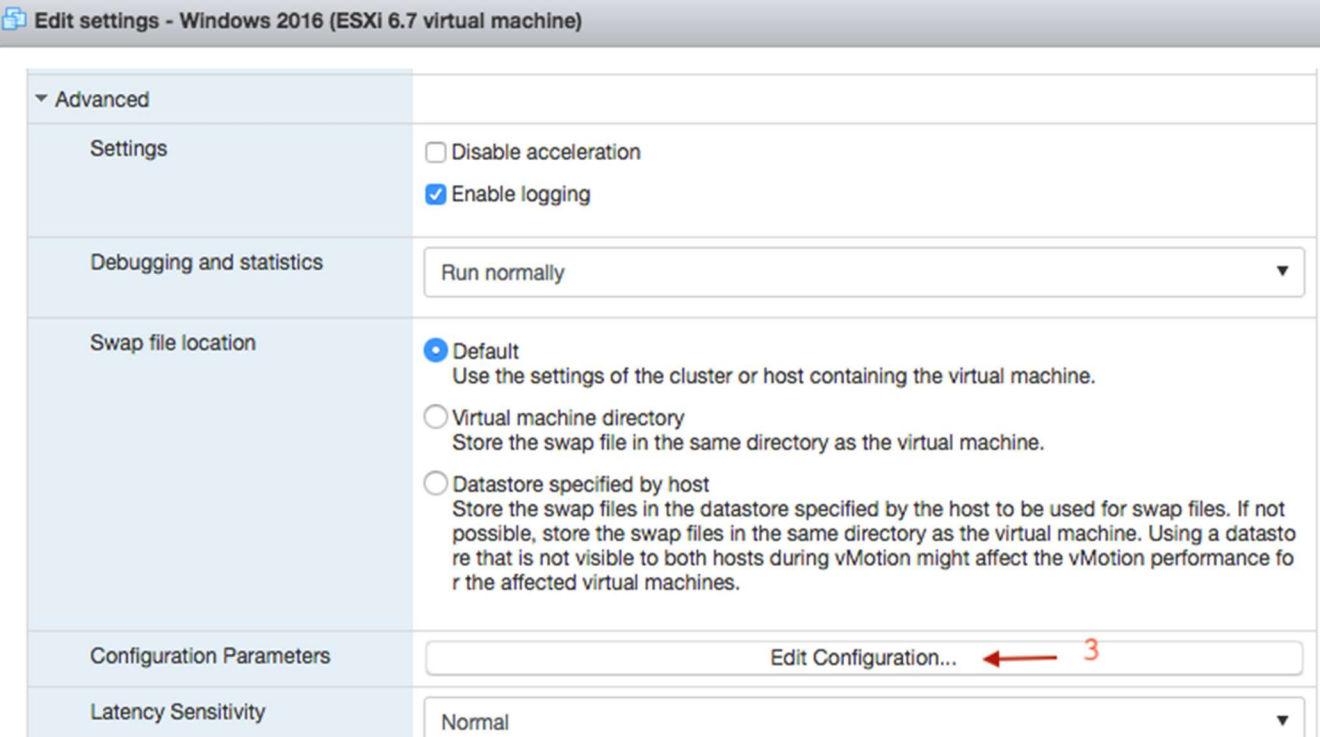

Nella finestra che appare dovremo inserire un nuovo parametro: premendo il tasto "Add parameter" (4) si crea una nuova linea cliccare come indicato dalla freccia (5) e scrivere smbios.reflecthost poi cliccare come indicato dalla freccia (6) e digitare TRUE. Premere il tasto "OK" per confermare i parametri (7)

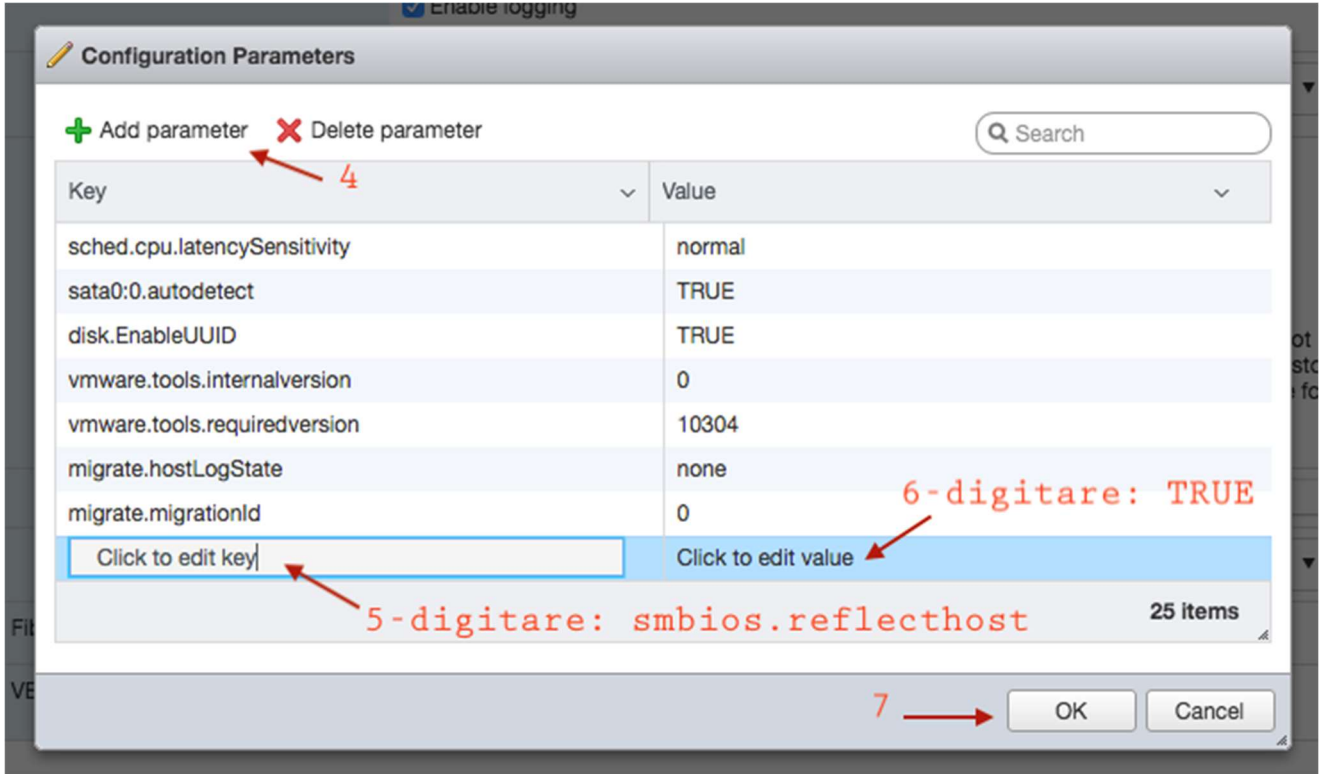

Alla fine premere il pulsante Save e riavviare la Virtual Machine.